## FOR STUDENTS UNDER 13 F R E E IMAGES

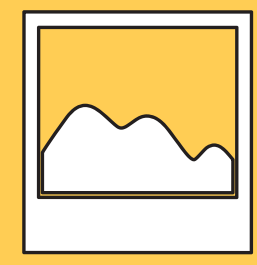

## **TO Photos for Class**

## **1)** Go to **www.photosforclass.com**

**2)** Type what you're looking for in the search bar (e.g. tiger). Press **Find Photos.**

**3)** Look at your choices and click on **Download** under the image you like.

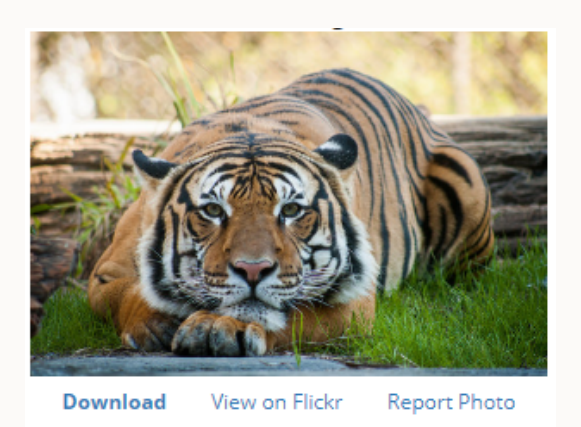

**4)** A pop-up box will ask where you want to save your image (e.g. in Pictures). **Edit the file name** so it's clear and descriptive. Press **Save**.

**5)** Your image will be saved with the attribution in a caption.

## **Sopenclipart**

**1)** Go to **openclipart.org**

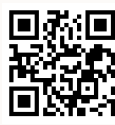

**2)** Type what you're looking for in the **search bar** (e.g. Earth). Press **Enter**.

**3)** Find the image you want and **click on the title or the picture**. A new page will load.

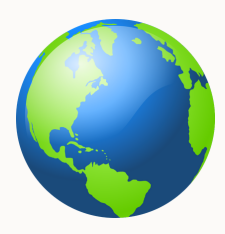

**4)** You will see different options to save the file. Click one of these (e.g. medium image).

> **BIG IMAGE (PNG) MEDIUM IMAGE (PNG)** SMALL IMAGE (PNG)

**5)** A pop-up box will ask where you want to save your image. **Edit the file name** so it's clear and descriptive. Press **Save**.

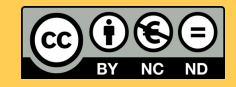